## **OOMCO Supplier Portal Manual**

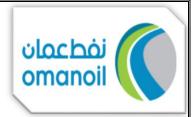

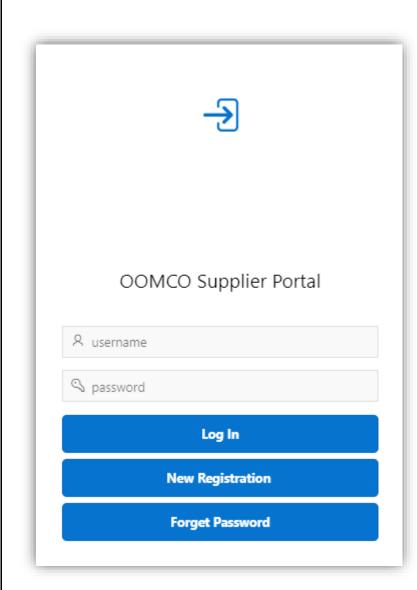

### **ABSTRACT**

OOMCO has developed this Application to facilitate the Process of New registration, RFQ Receiving, Submission of Quotations and Awarding for the suppliers.

| Contents                          |  |
|-----------------------------------|--|
| New Supplier Registration Process |  |
| RFQ Confirmation Process          |  |
| Quotation Creation Process        |  |
| Clarification                     |  |
| Awarding Process                  |  |
|                                   |  |
|                                   |  |
|                                   |  |

**Direct Application URL:** <a href="https://cloudapp.oomco.com/ords/apexdb1/f?p=118">https://cloudapp.oomco.com/ords/apexdb1/f?p=118</a>

## > Supplier Registration Process

## 1. Login Screen:

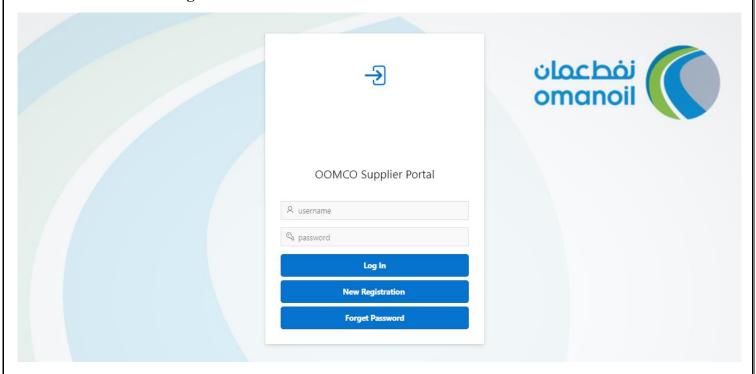

## 2. User Login Creation Screen:

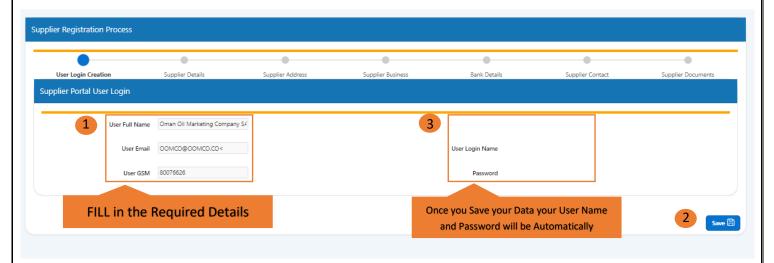

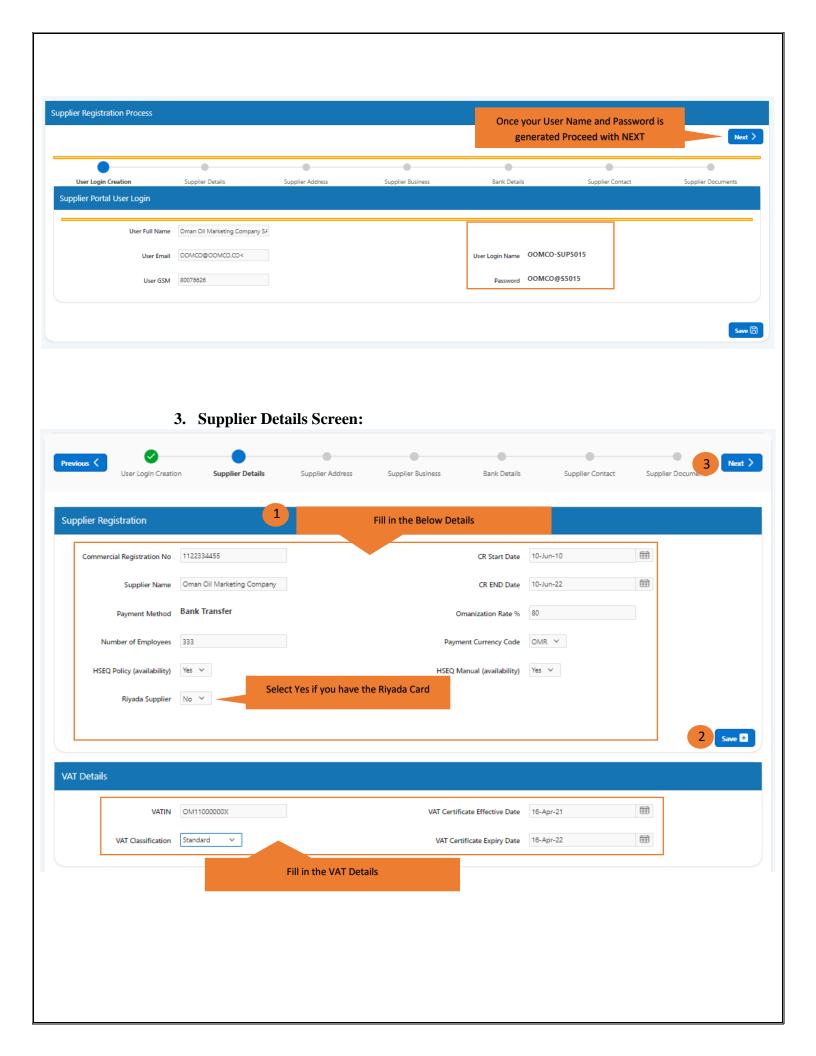

## 4. Supplier Address Screen:

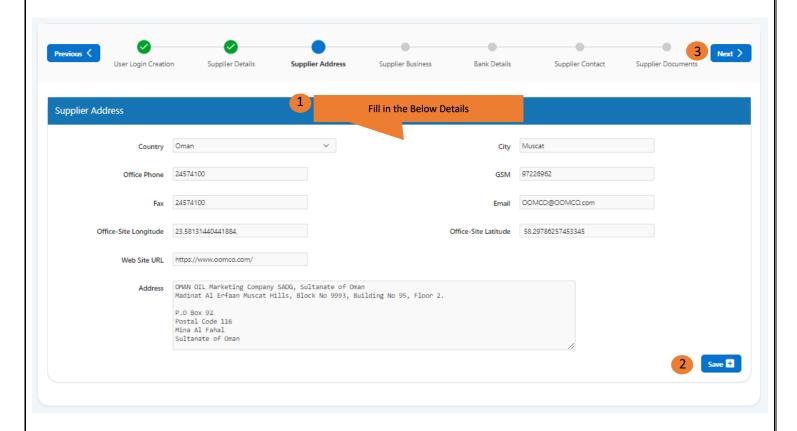

## 5. Supplier Business Screen:

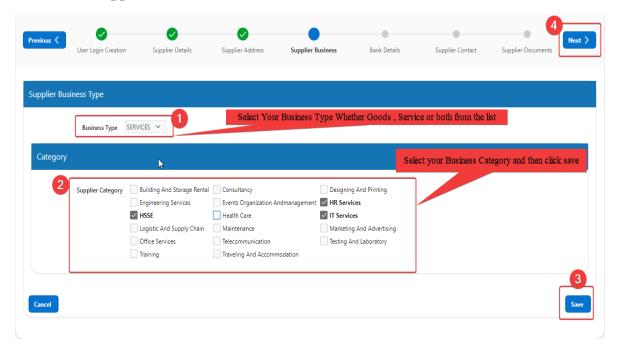

## 6. Supplier Bank Details Screen:

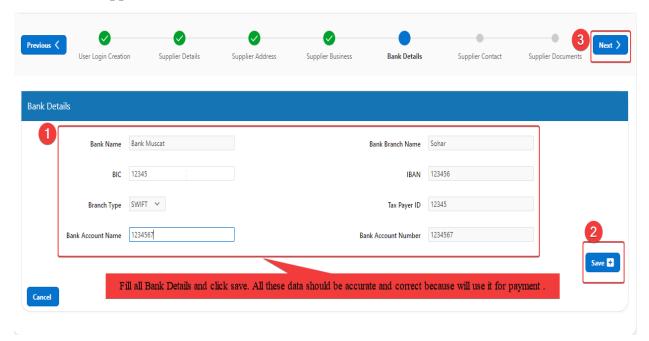

### 7. Supplier Contact Screen:

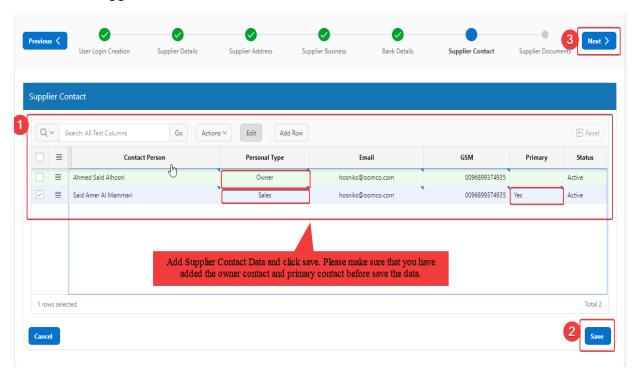

## 8. Supplier Documents Screen:

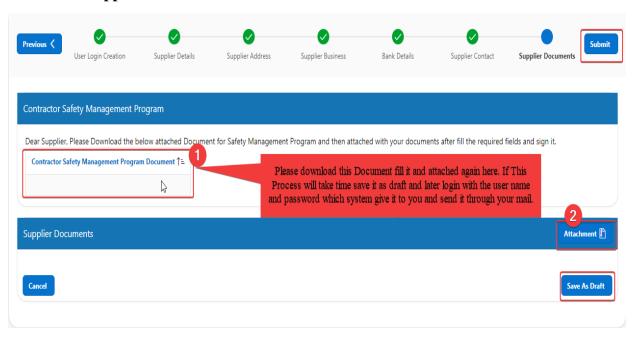

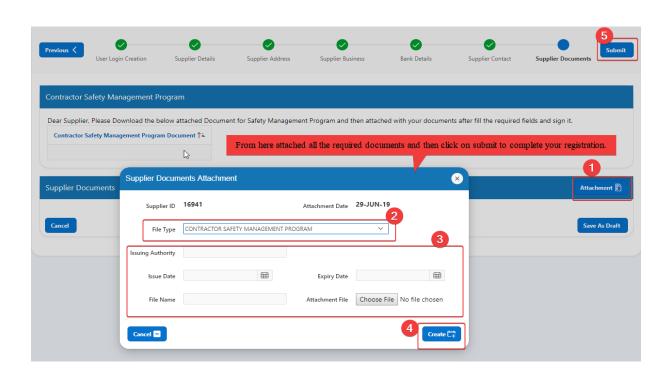

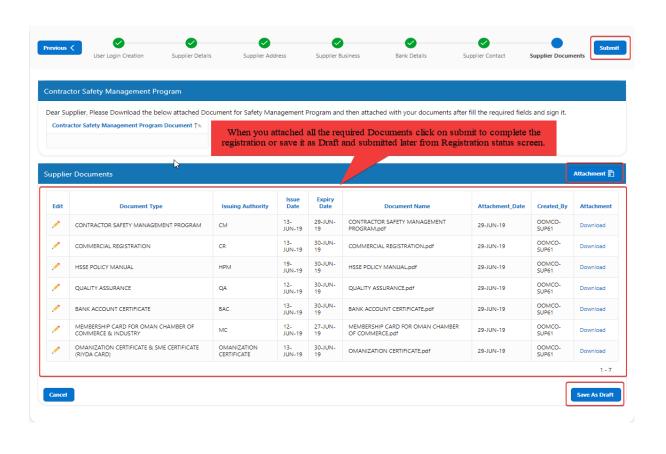

## Login Screen Display after Saved as Draft:

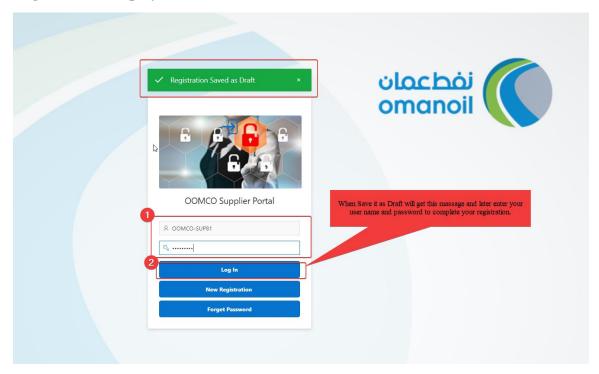

## Registration Status Screen for New Registration and Supplier data changes:

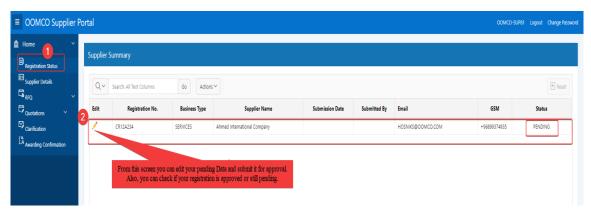

# Supplier Registration Data Screen for New Registration and Supplier data changes which is pending for approval:

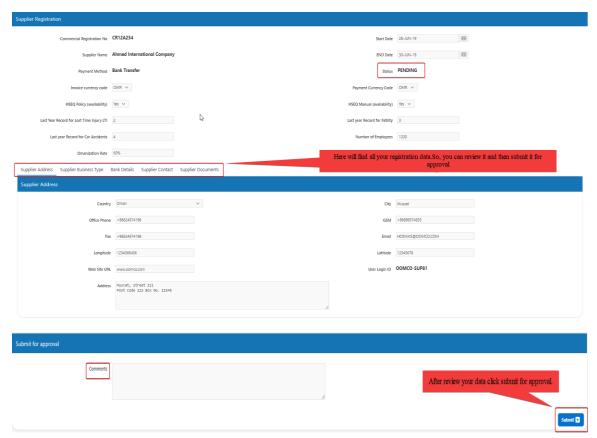

## After Complete the Registration system send Auto Mail for you with User name and password like below:

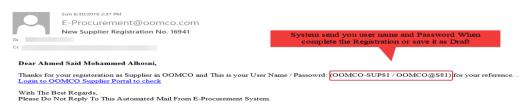

#### **Supplier Registration Status Screen:**

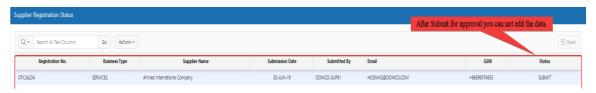

### RFQ Process

## 1. RFQ Confirmation Screen:

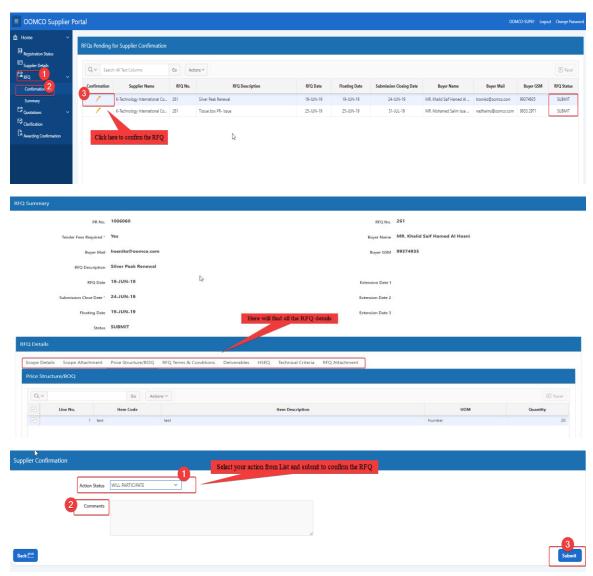

## 2. RFQ Summary Screen:

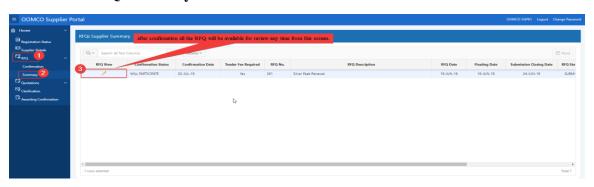

### **Quotation Process**

## 1. Quotation Creation:

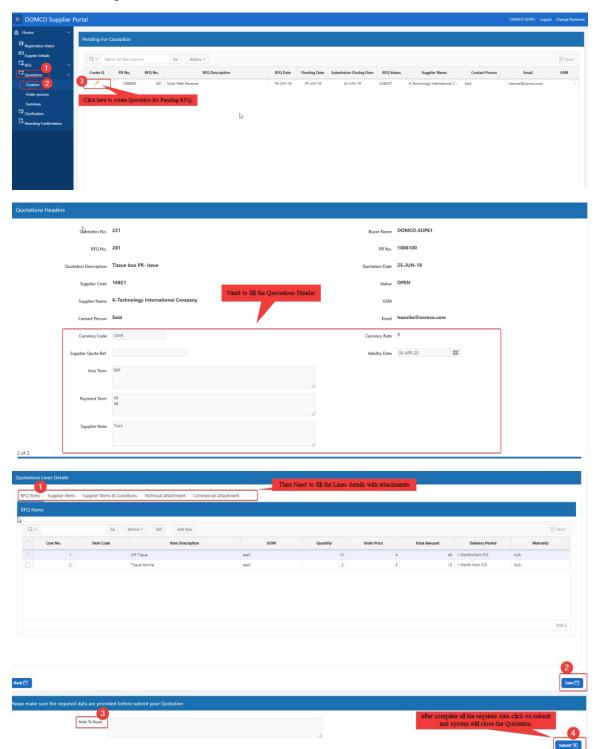

### 2. Quotation Under Process:

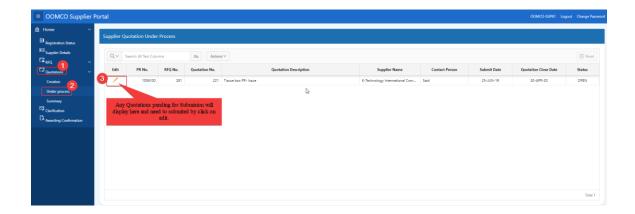

## 3. Quotation Summary Screen:

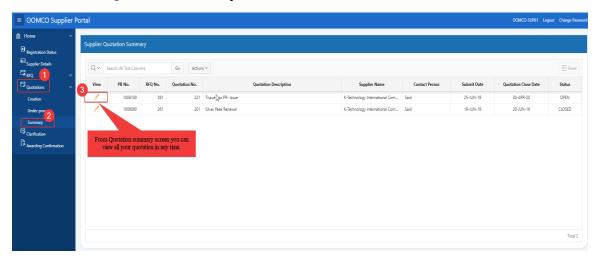

## **Clarification Process**

1. Clarification Summary Screen:

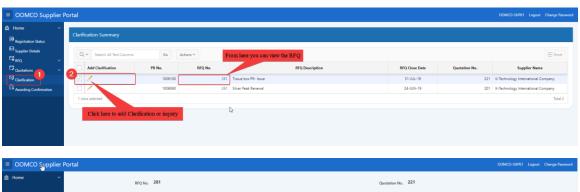

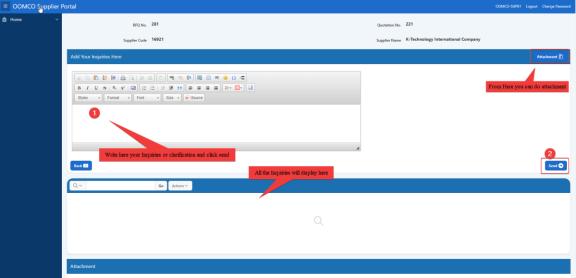

## > Awarding Process

1. Awarding Summary Screen:

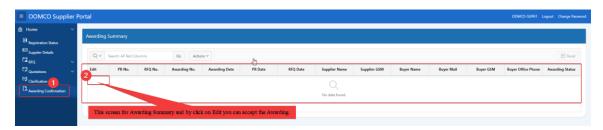